# **Gebruikshandleiding**

**L1730SF**

**L**ees zeker de **Belangrijke voorzorgsmaatregelen** vóór u het product begint te gebruiken.

Houd de gebruikshandleiding (CD) altijd binnen handbereik, zodat u die ook later gemakkelijk kunt raadplegen.

**W**anneer u ondersteuning nodig hebt van uw dealer, zult u de informatie op het label op de achterste kap nodig hebben.

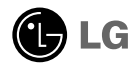

**Bij het ontwerp en de fabricage van dit apparaat staat uw veiligheid centraal. Als u het apparaat echter verkeerd gebruikt, kunt u worden blootgesteld aan een elektrische schok of kan brand ontstaan. Voor een goede werking van alle veiligheidsvoorzieningen van deze monitor moet u de volgende basisrichtlijnen voor installatie, gebruik en onderhoud in acht nemen.**

# **Veiligheid**

Gebruik alleen het netsnoer dat bij het apparaat wordt geleverd. Als u een snoer gebruikt dat niet door de leverancier van dit apparaat wordt geleverd, controleert u of het snoer voldoet aan de toepasselijke nationale normen. Als het netsnoer niet goed is, neemt u voor vervanging contact op met de fabrikant of de dichtstbijzijnde geautoriseerde reparateur.

Het netsnoer wordt gebruikt als belangrijkste uitschakelingsvoorziening. Zorg dat de connector makkelijk toegankelijk is na aansluiting.

Sluit de monitor alleen aan op een voedingsbron die voldoet aan de specificaties die in deze handleiding zijn opgegeven of op de monitor zijn vermeld. Als u niet zeker weet welke spanning u gebruikt, neemt u contact op met uw dealer.

Overbelaste stopcontacten en verlengsnoeren, gerafelde netsnoeren en gebroken connectoren zijn gevaarlijk en kunnen een elektrische schok of brand veroorzaken. Neem voor vervanging contact op met een onderhoudstechnicus.

Zolang het toestel aangesloten is op een stopcontact, is het niet losgekoppeld van de voeding, zelfs als het toestel uitgeschakeld is.

Open de monitor niet:

- De monitor bevat geen onderdelen die door de gebruiker kunnen worden vervangen.
- In de monitor is gevaarlijke hoogspanning aanwezig, zelfs wanneer de monitor is uitgeschakeld.
- Als de monitor niet goed werkt, neemt u contact op met uw dealer.

Lichamelijk letsel voorkomen:

- Plaats de monitor niet op een hellende plank, tenzij de monitor en de plank goed zijn vastgezet.
- Gebruik alleen een monitorsteun die door de fabrikant is aanbevolen.
- Laat het product niet vallen en let op dat er geen impact plaatsvindt op het product. Gooi geen speelgoed of voorwerpen op het scherm van het product. Dit kan letsel, problemen met het product en schade aan het scherm veroorzaken.

Brand en gevaarlijke situaties voorkomen:

- Schakel de monitor altijd uit als u de ruimte langer dan een korte periode verlaat. Laat de monitor niet aan staan wanneer u weggaat.
- Zorg dat kinderen geen objecten in de openingen in de behuizing van de monitor laten vallen of duwen. Bepaalde interne onderdelen staan onder hoogspanning.
- Gebruik alleen accessoires die voor deze monitor zijn ontworpen.
- Trek de stekker uit het stopcontact indien het scherm langere tijd niet gebruikt wordt.
- Raak als het onweert nooit de stroomkabel en signaalkabel aan, dit kan erg gevaarlijk zijn. Dit kan elektrische schokken veroorzaken.

# **Installatie**

Plaats of rol niets op of over het netsnoer en zet de monitor niet op een plaats waar het netsnoer beschadigd kan raken.

Gebruik deze monitor niet in de buurt van water, zoals een bad, wasbak, gootsteen, waskuip, vochtige kelder of zwembad.

De monitorbehuizing is voorzien van ventilatieopeningen voor de afvoer van warmte tijdens de werking. Als deze openingen worden geblokkeerd, kan de gecumuleerde warmte defecten of zelfs brand veroorzaken. Doe daarom nooit het volgende:

- De onderste ventilatiesleuven blokkeren door de monitor op een bed, bank, tapijt, enzovoort te plaatsen.
- De monitor in een gesloten behuizing plaatsen tenzij deze is voorzien van goede ventilatie.
- De openingen bedekken met een doek of ander materiaal.
- De monitor in de buurt van of op een verwarmingstoestel of warmtebron plaatsen.

Wrijf of behandel de Active Matrix LCD niet met iets hards, aangezien dit de Active Matrix LCD permanent kan beschadigen.

Druk niet langdurig met uw vinger op het LCD-scherm, aangezien dit enige nabeelden kan achterlaten.

Sommige stipdefecten kunnen als rode, groene of blauwe plekjes op het scherm verschijnen. Dit heeft echter geen gevolgen voor de weergavekwaliteit.

Gebruik indien mogelijk de aanbevolen resolutie voor de beste beeldkwaliteit voor het LCDscherm. Bij andere resoluties kunnen geschaalde of bewerkte beelden op het scherm verschijnen. Dit is echter normaal voor LCD-schermen met vaste resolutie.

Door langere tijd een vast beeld op het scherm te laten staan, kan het scherm beschadigd worden doordat het beeld ingebrand wordt. Gebruik een schermbeveiliging op de monitor. Dit treedt tevens op bij andere fabrikanten, en wordt niet gedekt door de garantie.

Stel de voor- en de zijkanten van het scherm niet bloot aan slagen of bekrassen met metalen voorwerpen. Daardoor kan het scherm beschadigd worden.

Zorg ervoor dat het paneel naar voren wijst en houd het met beide handen vast om het te verplaatsen. Als u het product laat vallen, kan het elektrische schokken of brand veroorzaken. Neem contact op met een gemachtigd servicecentrum voor reparaties.

Vermijd hoge temperaturen en vocht.

# **Reinigen**

- Haal het netsnoer uit het stopcontact voordat u de voorkant van het monitorscherm reinigt.
- Gebruik een vochtige doek (geen natte doek). Spuit geen vloeistof direct op het monitorscherm, aangezien overtollige vloeistof een elektrische schok kan veroorzaken.
- Trek voor het reinigen van het product de stroomkabel uit en wrijf er, om krassen te voorkomen, met een zachte doek over. Reinig niet met een natte doek en sproei geen water of andere vloeistoffen direct op het product. Een elektrische schok kan het gevolg zijn. (Gebruik geen chemicaliën zoals benzine, verfverdunners of alcohol).
- Sproei water twee tot viermaal op een zachte doek en gebruik het om het voorframe schoon te maken, veeg allen in één richting. Te veel vocht kan verkleuring veroorzaken.

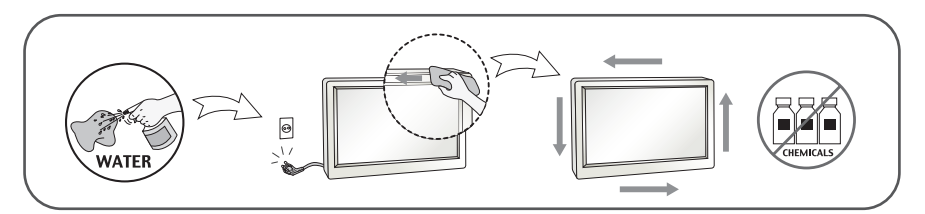

# **Opnieuw inpakken**

Gooi de kartonnen doos en het overige verpakkingsmateriaal niet weg. Deze vormen een ideale verpakking waarin u het apparaat kunt transporteren. Wanneer u het apparaat naar een andere locatie wilt verplaatsen, gebruikt u het oorspronkelijke verpakkingsmateriaal.

# **Correct sorteren (Gebruik alleen Hg lamp in LCD Monitor)**

- De fluorescerende lamp die wordt gebruikt in dit product bevat een kleine hoeveelheid kwik.
- Doe de lamp dus niet bij het gewone huishoudelijke afval.
- Sorteer dit product volgens de reglementen van uw gemeente.

**Voordat u de monitor in elkaar zet, controleert u of de voeding van de monitor, het computersysteem en andere aangesloten apparaten is uitgeschakeld.**

# **Het scherm plaatsen**

**1.** Verwijder de tape.

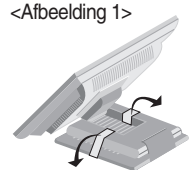

Plaats het scherm zoals aangegeven op de onderstaande tekening <Afbeelding 1> als u de tape wilt verwijderen.

<Afbeelding 2>

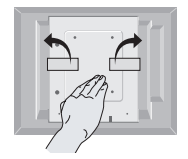

Verwijder de tape niet als het scherm ondersteboven ligt zoals aangegeven op <Afbeelding 2>. Als u dit toch doet, kan de voet omhoog springen en kunt u uw hand bezeren.

**2.** Pas de positie van het scherm aan voor maximaal comfort.

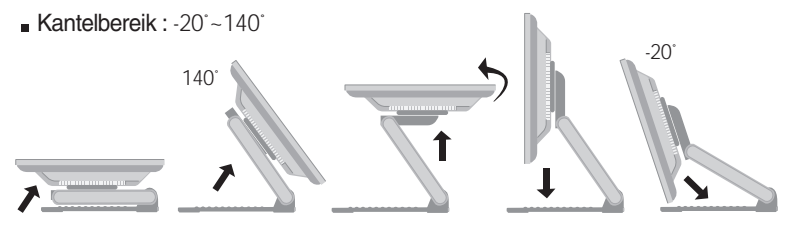

#### **Ergonomie**

Voor een ergonomische en comfortabele positie wordt aanbevolen de kantelhoek van de monitor op maximal 5 graden in te stellen.

 $Hooqte:$  maximaal 2,41 inch (6,13 cm)

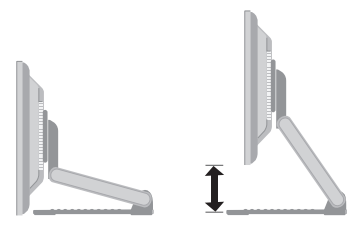

Liggend en staand : U kunt het scherm 90° met de klok mee draaien.

(\* Zie voor gedetailleerde informatie de meegeleverde cd met de Pivot-software.)

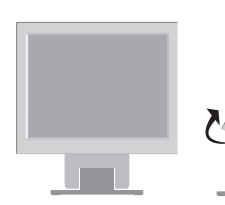

\* Zorg ervoor dat het scherm niet aanraking komt met de bodem als de Pivot-functie wordt gebruikt.

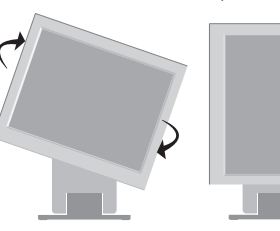

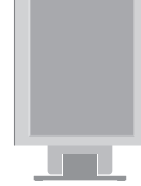

# **Computer gebruiken**

- **1.** Sluit de signaalkabel aan. Draai na het aansluiten de duimschroeven aan om de verbinding<br>vast te zetten. ①
- vast te zetten. **2.** Steek het netsnoer in een geaard stopcontact dat goed toegankelijk is en zich in de buurt van de monitor bevindt. 2

#### **OPMERKING**

- Dit is een vereenvoudigde voorstelling van het achteraanzicht.
- Dit achteraanzicht is een algemeen model. Mogelijk ziet uw monitor er anders uit.
- Maak gebruik van afgeschermde signaal interfacekabels (D-sub 15 pin kabel, DVI-kabel) met ferrietkernen om de standaard naleving voor het product te behouden.

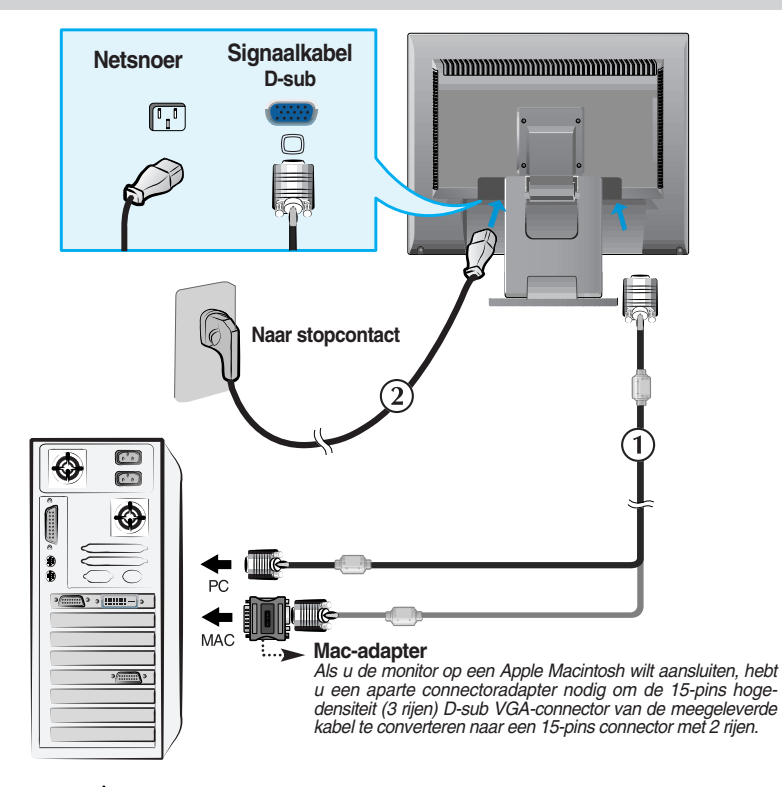

**3.** Druk op de  $\bigcup$  -knop op het schakelpaneel vóór om de monitor in te schakelen. Als de monitor is ingeschakeld, dan wordt automatisch de 'Self Image Setting Function' (de functie 'Automatische beeldafstelling') uitgevoerd.

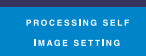

#### **OPMERKING**

**Automatische beeldafstelling?** Deze functie biedt de gebruiker optimale beeldinstellingen. Als de gebruiker de monitor voor het eerst aansluit, stemt deze functie het beeld automatisch af op de optimale instellingen voor aparte ingangssignalen.

**'SET/AUTO' functie?** Als u problemen tegenkomt, zoals een wazig scherm, wazige letters, scherm flikkert of is gekanteld, terwijl u het toestel gebruikt, of nadat u de schermresolutie heeft gewijzigd, drukt u op de SET/AUTO functieknop om de resolutie te verbeteren.

# **Als u Touch Screen functie wilt gebruiken**

Selecteer de meegeleverde driver-cd en installeer deze.

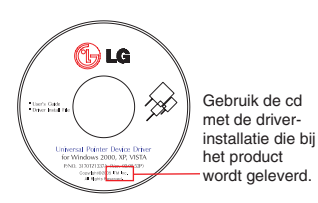

# **ITM-driver**

- 1) Sluit de usb-kabel voor het aanraakscherm aan voordat u het stuurprogramma installeert.
- 2) Plaats de cd met de driver-installatie voor het ITM-aanraakscherm.
- 3) Zie de cd met de driver-installatie voor meer informatie en assistentie.
- \* De software-drivers ondersteunen de volgende Microsoft Windows besturingssystemen : Windows 2000, XP, VISTA.

# **Hantouch-driver**

- 1) Sluit de usb-kabel voor het aanraakscherm aan voordat u het stuurprogramma installeert.
- 2) Plaats de cd met de driver-installatie voor het Hantouch-aanraakscherm.
- 3) Open de map Deze computer -> LG Driver -> Drivers en selecteer vervolgens de voor uw besturingssysteem geschikte driver.
- 4) Zie voor meer informatie de installatiehandleiding op de meegeleverde cd met software-installatie voor het aanraakscherm.
- \* De software-drivers ondersteunen de volgende Microsoft Windows besturingssystemen : Windows 2000, XP, VISTA. Zie de cd met driver-installatie voor meer informatie over installatie onder een ander besturingssysteem.

#### **OPMERKING**

Indien u de Driver CD verliest of het programma wilt bijwerken, gaat u naar http://www.lge.com.

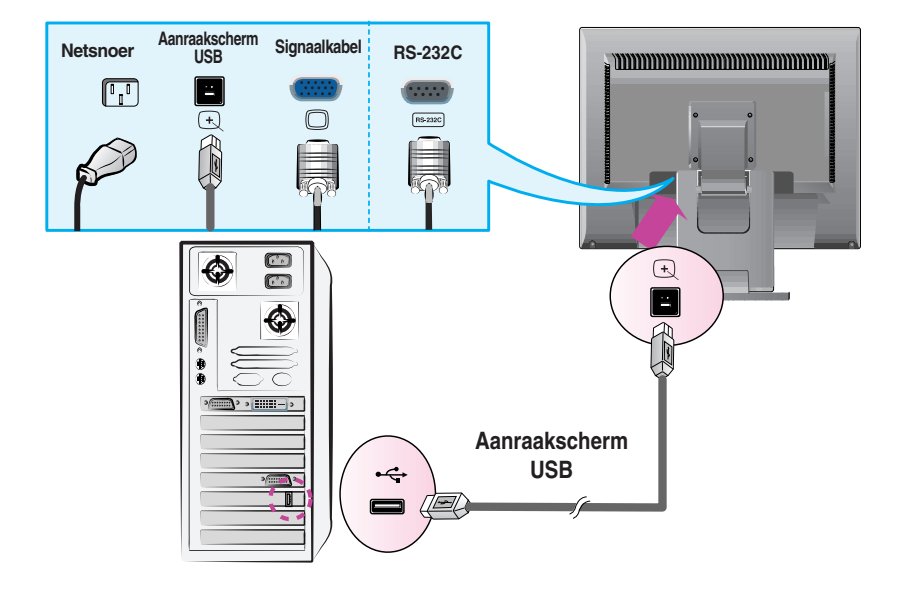

<De USB-kabel voor het aanraakscherm aansluiten>

#### **OPMERKING**

Het door u aangeschafte product en de bijbehorende accessoires kunnen afwijken van de in deze handleiding afgebeelde items.

# **Besturingselementen op voorpaneel**

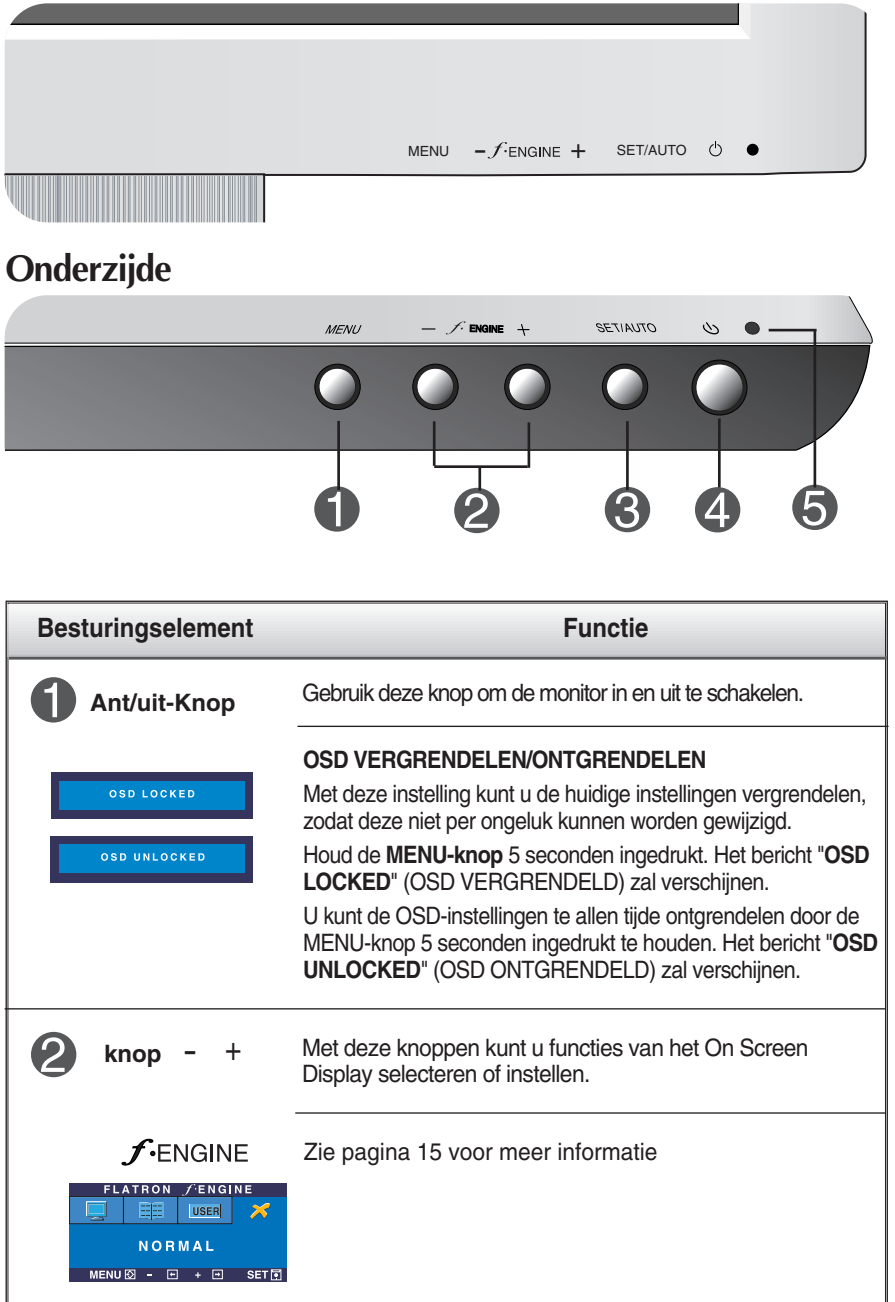

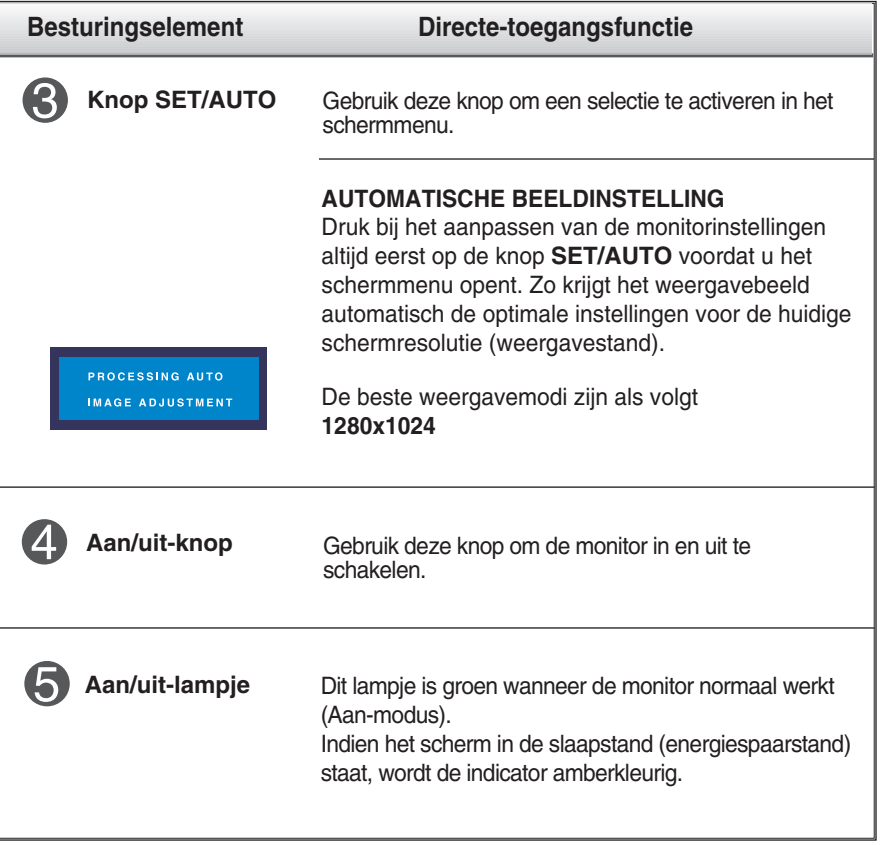

# **Scherminstellingen**

**U kunt het vensterformaat, de vensterpositie en de werkingsparameters van de monitor snel en gemakkelijk aanpassen via het schermmenu. Hieronder vindt u een kort voorbeeld dat u vertrouwd maakt met het gebruik van de besturingselementen. Het volgende gedeelte bevat een overzicht van de beschikbare regelingen en selecties die u met het schermmenu kunt instellen.**

Ga als volgt te werk om wijzigingen aan te brengen in het schermmenu:

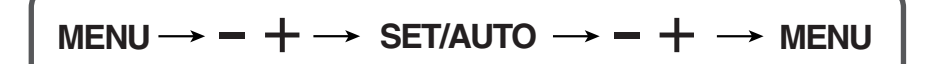

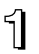

Druk op de knop MENU om het hoofdmenu weer te geven.

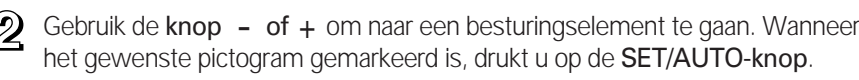

Stel het beeld met de  $- / +$  knoppen in op het gewenste niveau. Met de SET/AUTO-knop kunt u andere submenuopties selecteren.

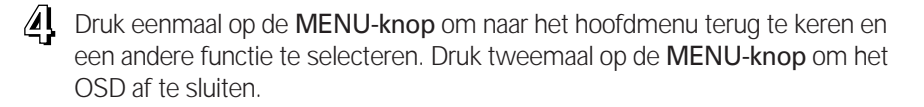

# **Automatisch opslaan**

**Als OSD is geopend, dan worden alle aangebrachte wijzigingen automatisch door de monitor opgeslagen, zelfs als u het menu afsluit of een ander menu opent. Ook als u instellingen wijzigt en vervolgens wacht totdat het OSD verdwijnt, zullen de wijzigingen worden opgeslagen.**

**De volgende tabel bevat alle menu's voor besturingselementen, aanpassingen en instellingen van het schermmenu.**

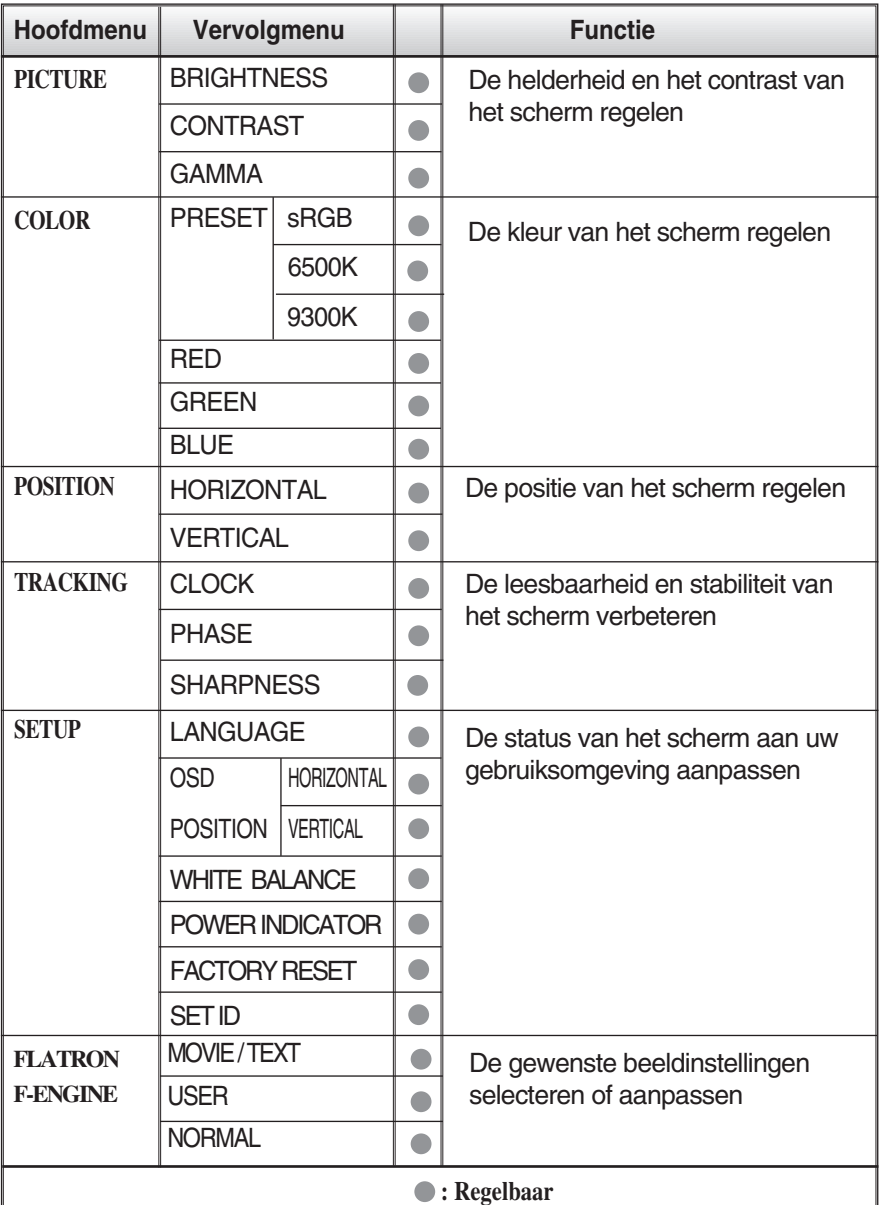

#### **OPMERKING**

De volgorde van de pictogrammen is afhankelijk van het model (11~15).

**In het vorige gedeelte is beschreven hoe u een item selecteert en aanpast met behulp van het schermmenu. Het volgende gedeelte bevat het pictogram, de pictogramnaam en een pictogrambeschrijving van alle items in het menu.** 

**Als u op de MENU-knop drukt, verschijnt het hoofdmenu van het OSD.**

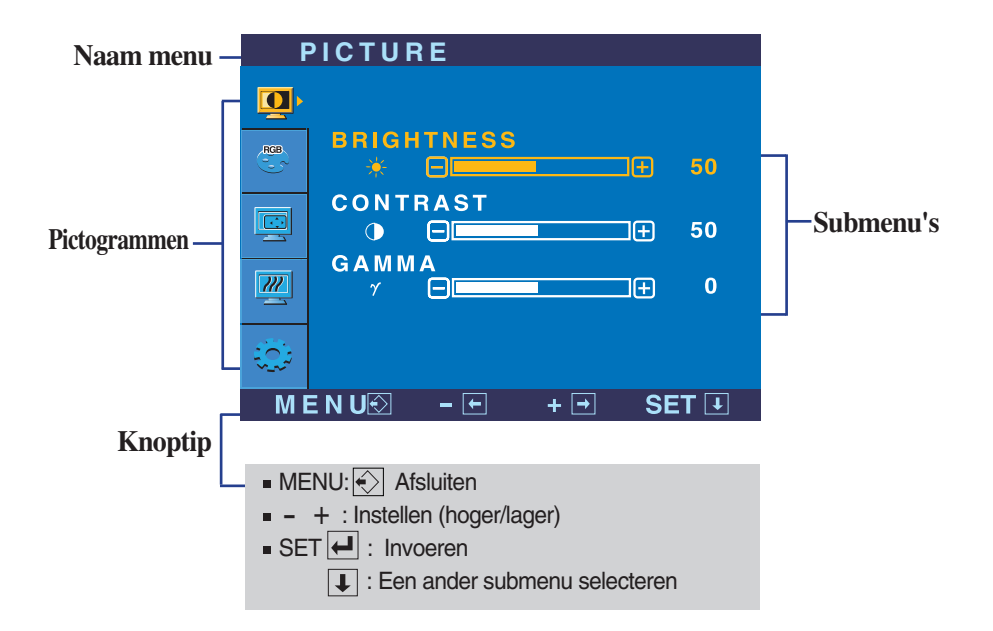

#### **OPMERKING**

De taal van de menu's in het schermmenu op de monitor kan afwijken van de handleiding.

## Schermmenu - selecteren en aanpassen

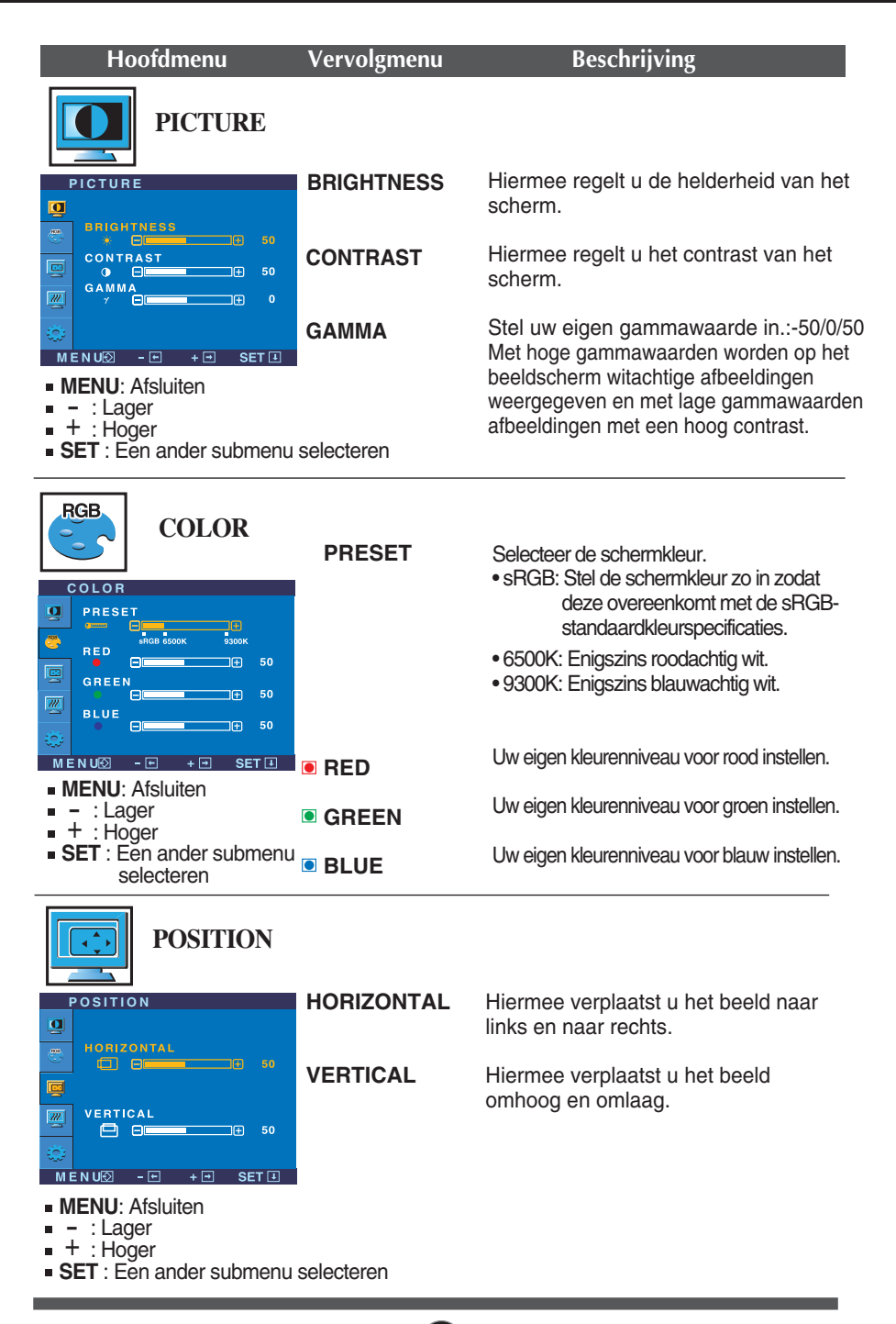

# Schermmenu - selecteren en aanpassen

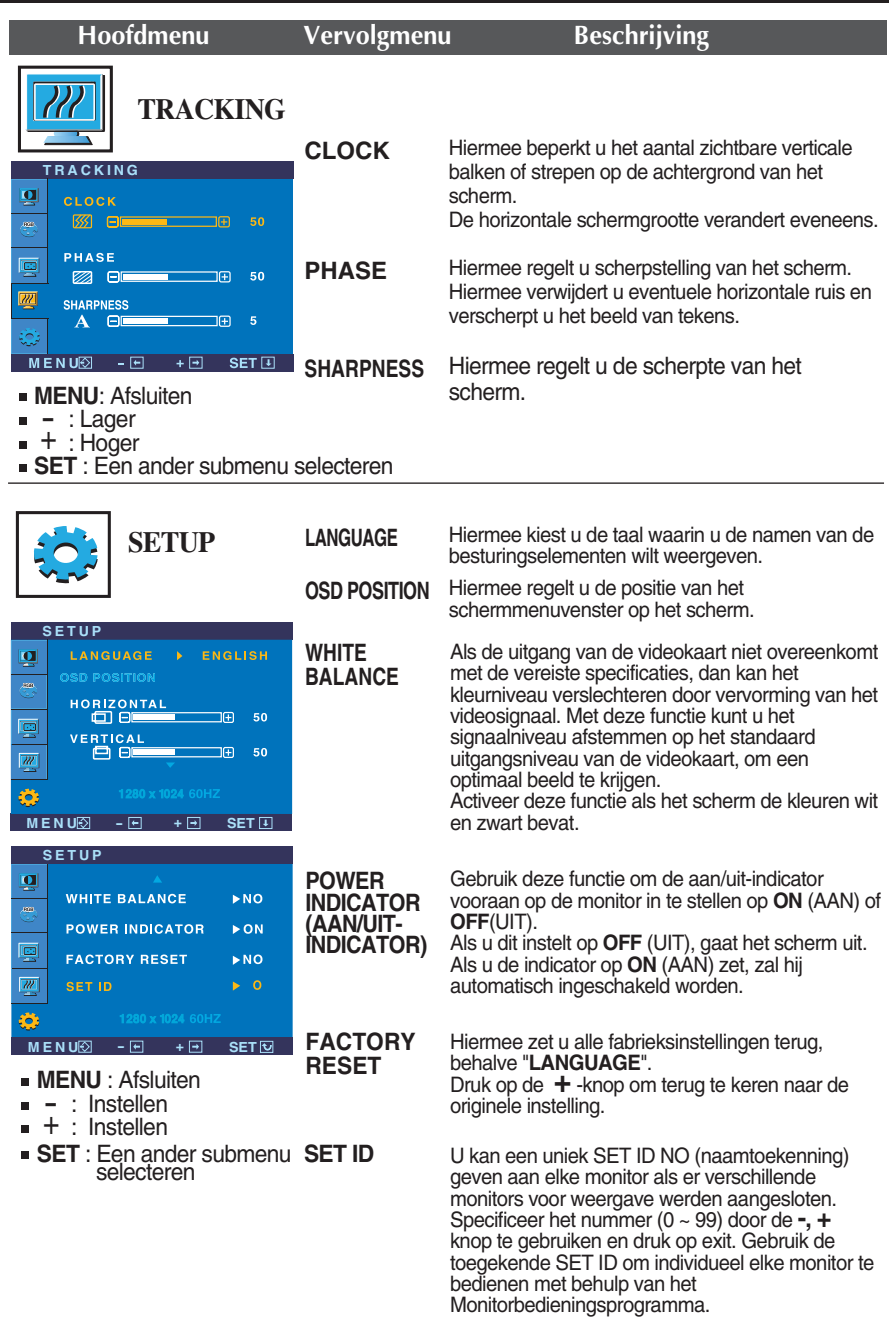

Als het schermbeeld niet verbetert, herstel dan de standaard fabrieksinstellingen. Eventueel kunt u de functie voor witbalans opnieuw uitvoeren. Deze functie wordt alleen geactiveerd als het ingangssignaal analoog is.

## Schermmenu - selecteren en aanpassen

**IFF** Als u de  $f$ -ENGINE -knop vooraan op de monitor indrukt, zal het OSD-scherm verschijnen.

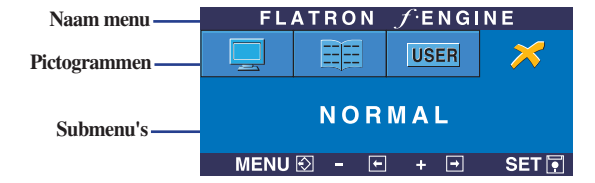

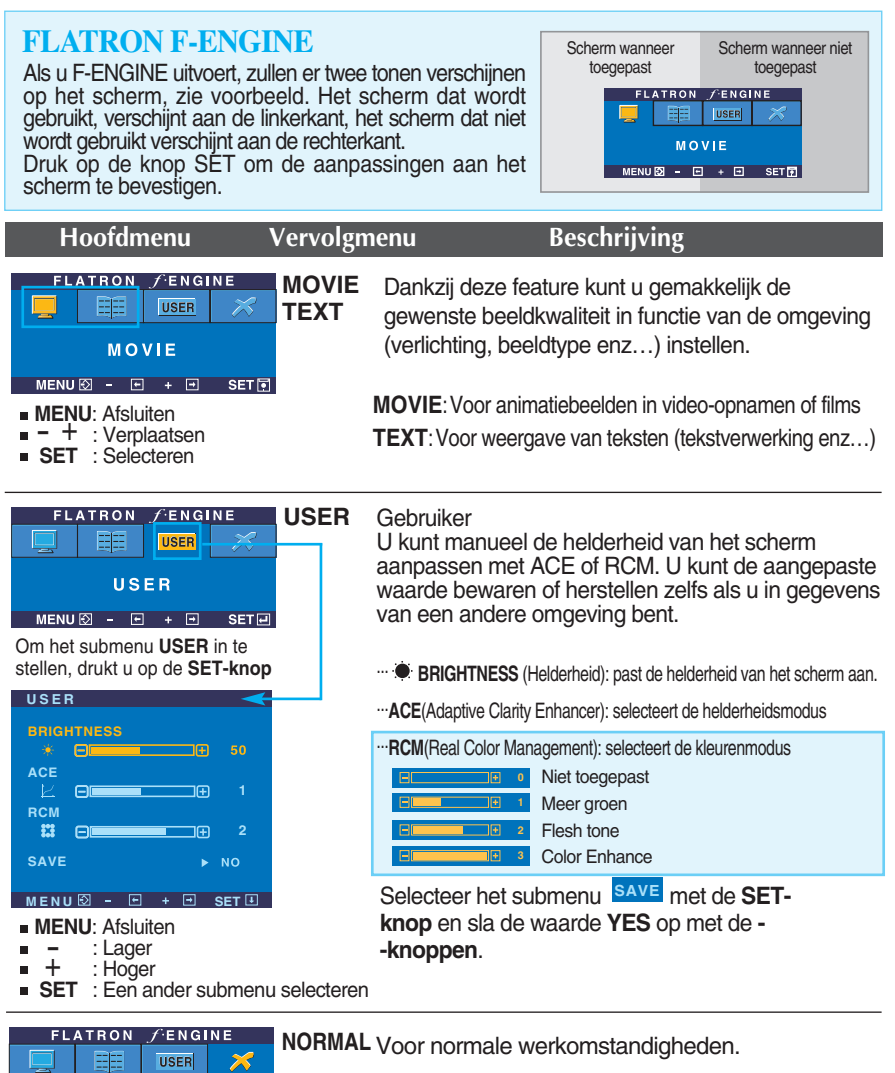

**15**

**NORMAL**  $MENU \ \odot - \Box + \Box$  SET **Controleer het volgende voordat u een beroep doet op de technische ondersteuning.**

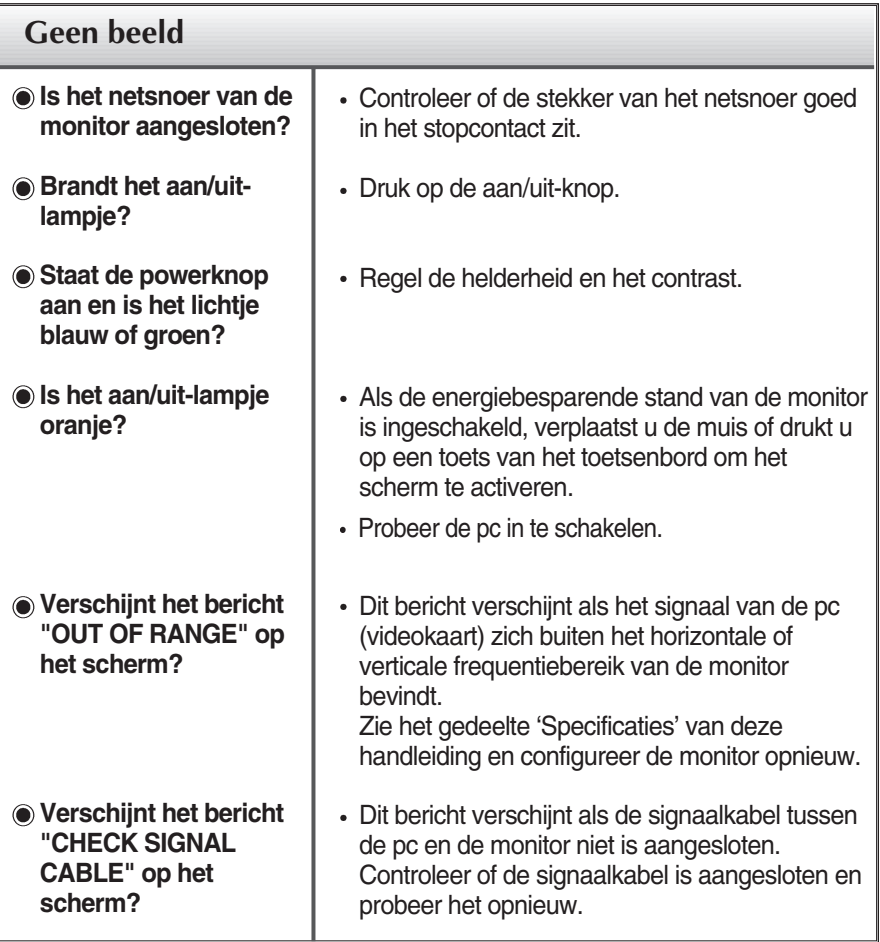

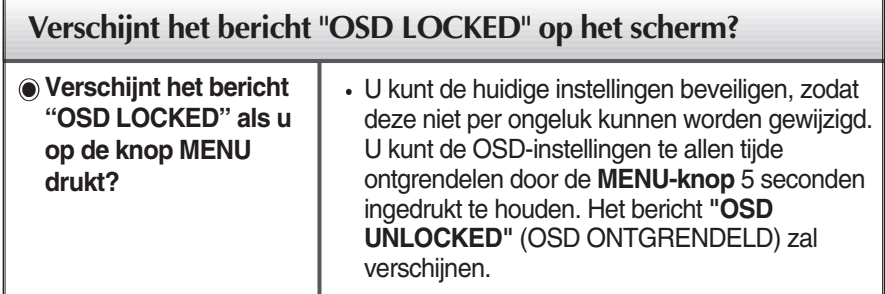

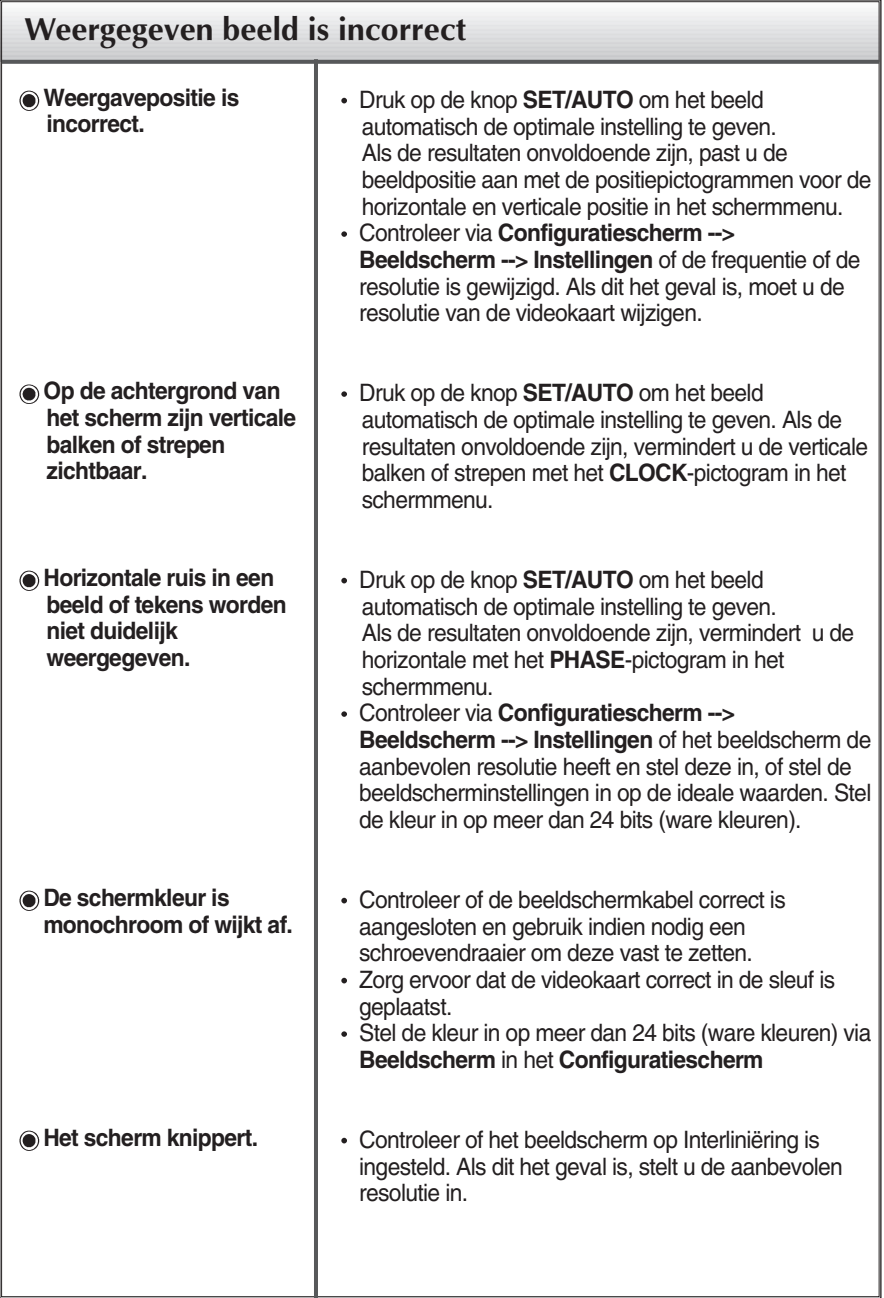

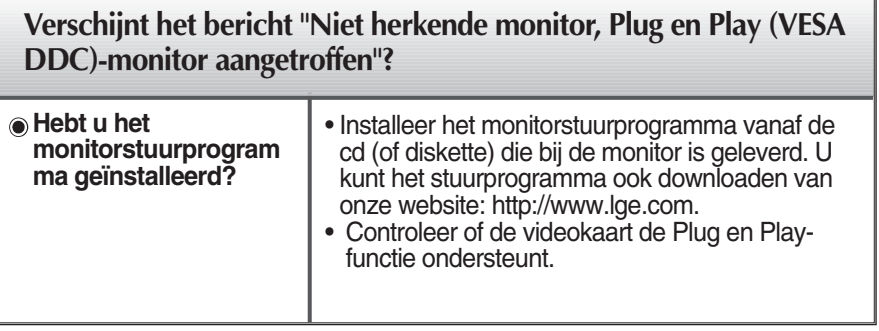

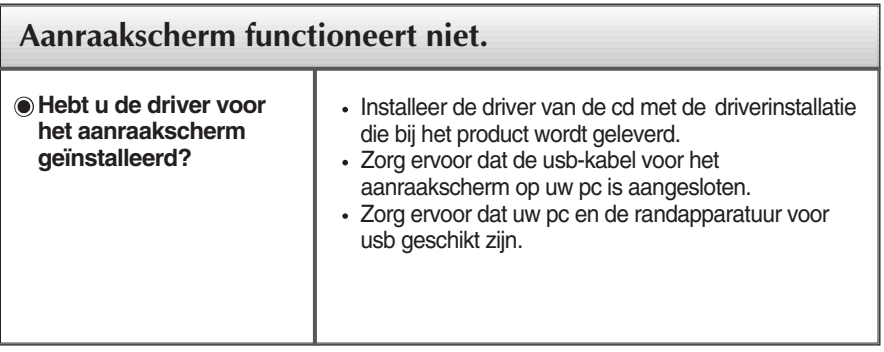

п

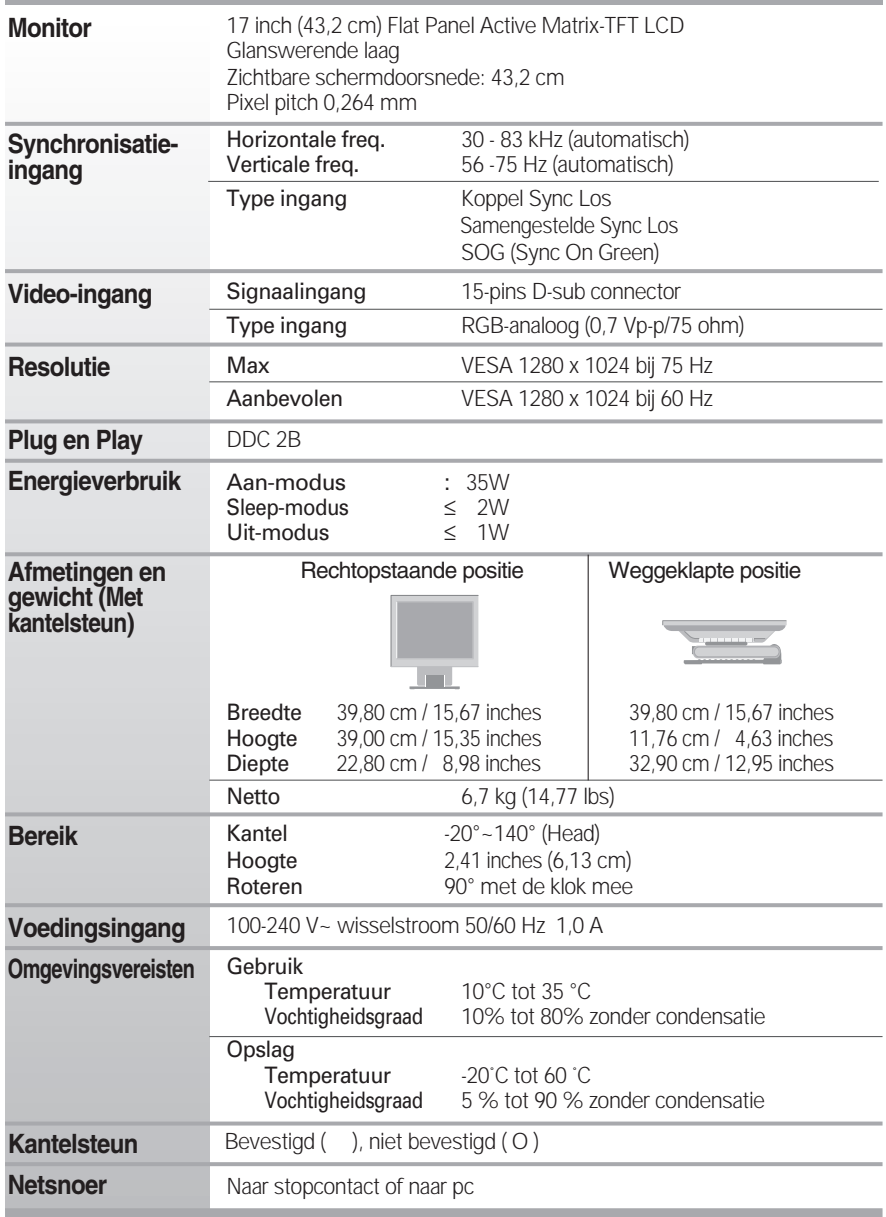

## **OPMERKING**

De informatie in dit document kan zonder voorafgaande kennisgeving worden gewijzigd.

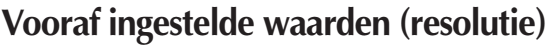

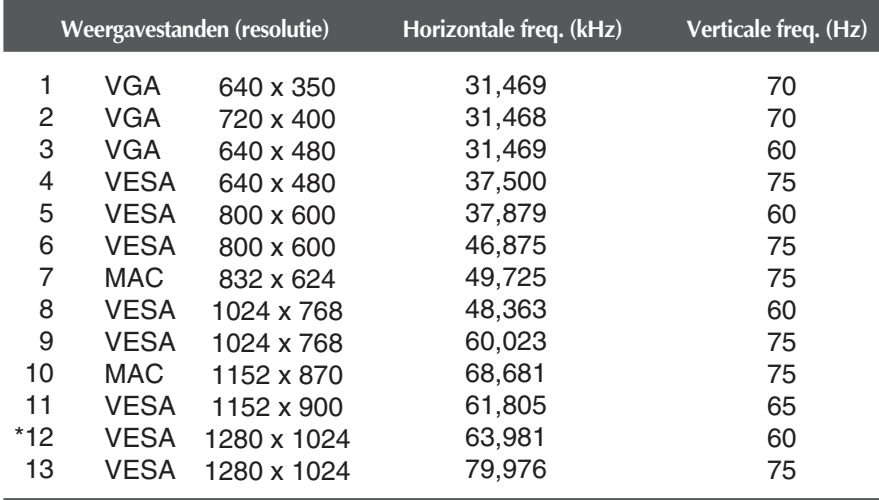

\*Aanbevolen Modus

# **Indicator**

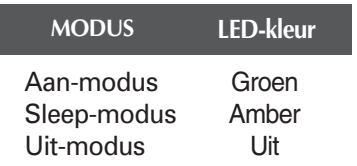

# Meerdere monitors aansturen

**Gebruik deze methode om verschillende monitors aan te sluiten op één enkele pc voor weergave.U kunt verschillende monitors tegelijkertijd bedienen door ze op één pc aan te sluiten.** 

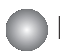

## De kabel aansluiten

Sluit de RS-232C-kabel aan zoals weergegeven op de afbeelding.

\* Het RS-232C protocol wordt gebruikt voor communicatie tussen de pc en de monitor. U kunt de monitor aan-/uitschakelen, een inputbron selecteren of het OSDmenu aanpassen vanop uw pc.

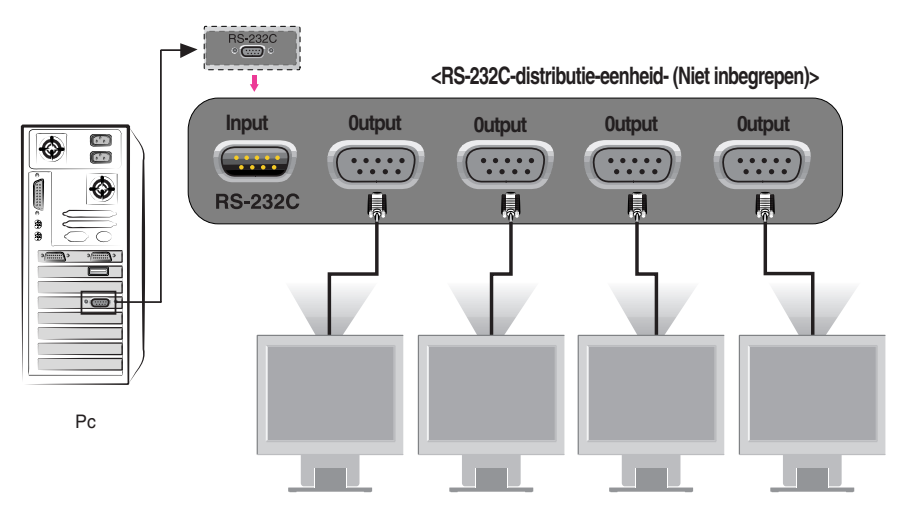

L

## RS-232C configuraties

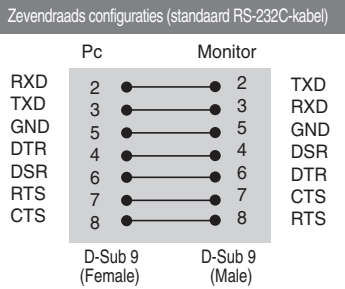

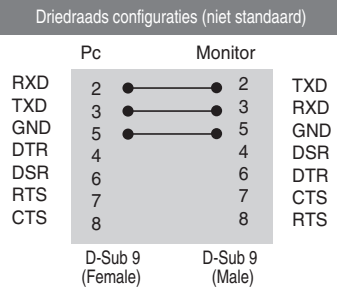

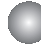

## Communicatieparameters

- Baudsnelheid : 9600bps
- Datalengte : 8bits
- **Pariteitsbit : GEEN**
- Stopbit : 1bit
- Flow control : GEEN
- Gebruik een "straight" (recht doorgaande) kabel.

# Commandoreferentielijst

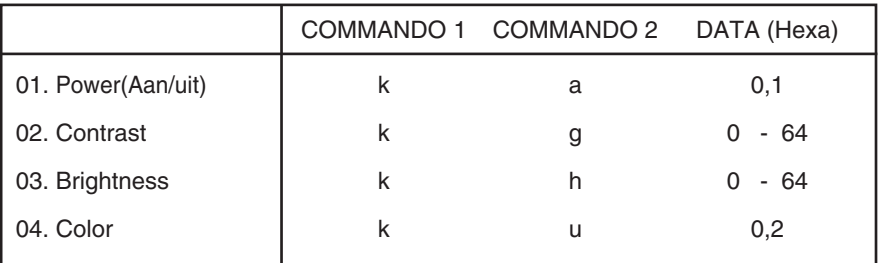

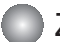

# Zend-/ontvangstprotocol

#### *Verzending*

### [Command1][Command2][ ][Set ID][ ][Data][Cr]

- \* [Commando 1]: Eerste commando.
- \* [Commando 2]: Tweede commando.
- \* [Set ID]: In het menu Setup (configuratie) kunt u de set-ID wijzigen om het IDnummer van de gewenste monitor te kiezen. Het instelbereik is 0~99. Bij selectie van set-ID '0' worden alle aangesloten monitorsets aangestuurd. Het set-ID wordt in het menu decimaal (0~99) en in het zend-/ontvangstprotocol hexadecimaal (0x0~0x63) weergegeven.
- \* [DATA]: Voor het verzenden van commandogegevens. Verzend 'FF' om de status van het commando te lezen.
- \* [Cr]: Regelterugloop. ASCII-code '0x0D'.
- \* [ ]: ASCII-code voor spatie (0x20).

## *OK-bevestiging*

[Command2][ ][Set ID][ ][OK][Data][x]

\* De monitor verzendt in dit formaat de code ACK (acknowledgement, bevestiging) indien er normale gegevens ontvangen zijn. Indien de gegevensmodus op lezen staat, worden de huidige statusgegevens weergegeven. Indien de gegevensmodus op schrijven staat, worden de gegevens van de pc teruggestuurd.

#### *Foutbevestiging*

[Command2][ ][Set ID][ ][NG][Data][x]

\* De monitor verzendt in dit formaat de code ACK (acknowledgement, bevestiging) indien er abnormale gegevens ontvangen zijn (niet-uitvoerbare functies of communicatiefouten).

Data 1: Ongeldige code

- 2: Niet-ondersteunde functie
- 3: Wacht

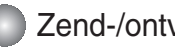

## Zend-/ontvangstprotocol

#### **Inschakelen (commando: a)**

De monitor in- en uitschakelen.

*Verzending*

[k][a][ ][Set ID][ ][Data][Cr]

Data 0: Uit 1: Aan

*Bevestiging*

[a][ ][Set ID][ ][OK][Data][x]

Status aan/uit weergeven.

#### *Verzending*

[k][a][ ][Set ID][ ][FF][Cr]

Data 0: Uit 1: Aan

*Bevestiging*

[a][ ][Set ID][ ][OK][Data][x]

#### **Contrast (commando: g)**

Het schermcontrast instellen.

U kunt het contrast tevens instellen via het menu Contrast/Brightness (contrast/helderheid).

*Verzending*

[k][g][ ][Set ID][ ][Data][Cr]

Data Min: 0 ~ Max: 64

Zie 'Gegevenstoewijzing' hieronder.

*Bevestiging*

[g][ ][Set ID][ ][OK][Data][x]

```
* Gegevenstoewijzing
 0: Stap 0
 A: Stap 10 (SET-ID 10)
 F: Stap 15 (SET-ID 15)
10: Stap 16 (SET-ID 16)
64: Stap 100
```
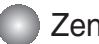

Zend-/ontvangstprotocol

#### **Helderheid (commando: h)**

De helderheid van het scherm instellen.

U kunt de helderheid tevens instellen via het menu Contrast/Brightness (contrast/helderheid).

*Verzending*

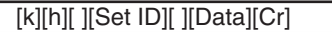

Data Min: 0 ~ Max: 64

Zie 'Gegevenstoewijzing' hieronder.

*Bevestiging*

[h][ ][Set ID][ ][OK][Data][x]

```
* Gegevenstoewijzing
 0: Stap 0
 A: Stap 10 (SET-ID 10)
 F: Stap 15 (SET-ID 15)
10: Stap 16 (SET-ID 16)
64: Stap 100
```
#### **Kleur (commando: U)**

De schermkleur instellen. U kunt de kleur tevens instellen via het menu Color adjustment (kleur instellen).

*Verzending*

[k][u][ ][Set ID][ ][Data][Cr]

Data 0: Aangepast 1: 6500K 2: 9300K

*Bevestiging*

[u][ ][Set ID][ ][OK][Data][x]

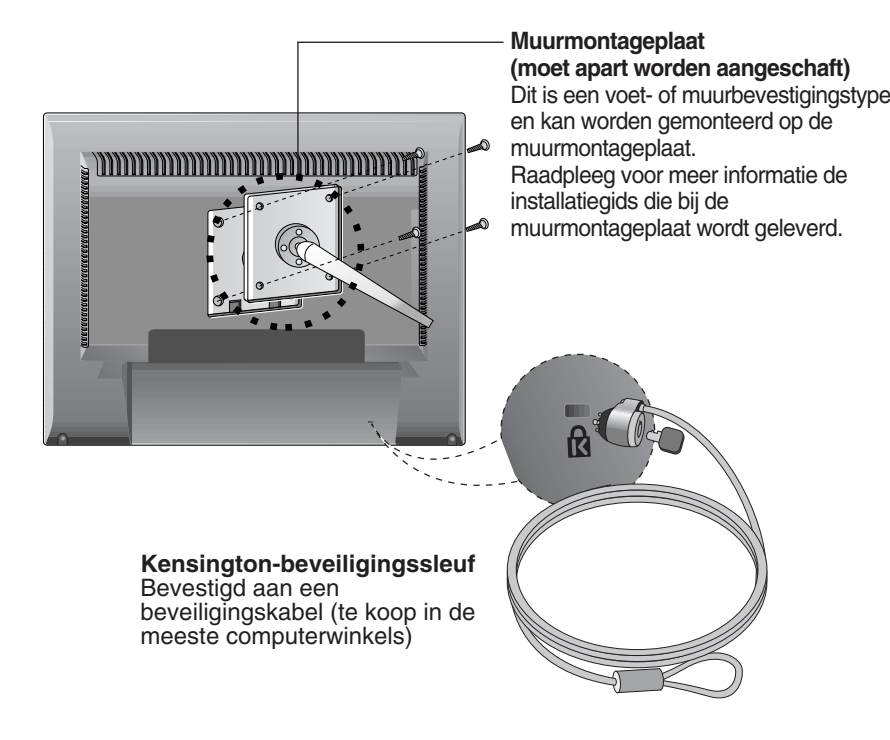

# **Digitally yours**

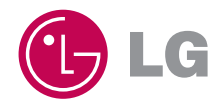